# **PROCEDIMIENTO DE DISTRIBUCIÓN, REVISIÓN Y FIRMA DIGITAL DE FACTURAS ÁREA DE PLANIFICACIÓN Y NUEVAS TECNOLOGÍAS**

**L O GO S**

# **03/11/2014**

**INDICE** 

**ÍNDICE DE CONTENIDOS:** 

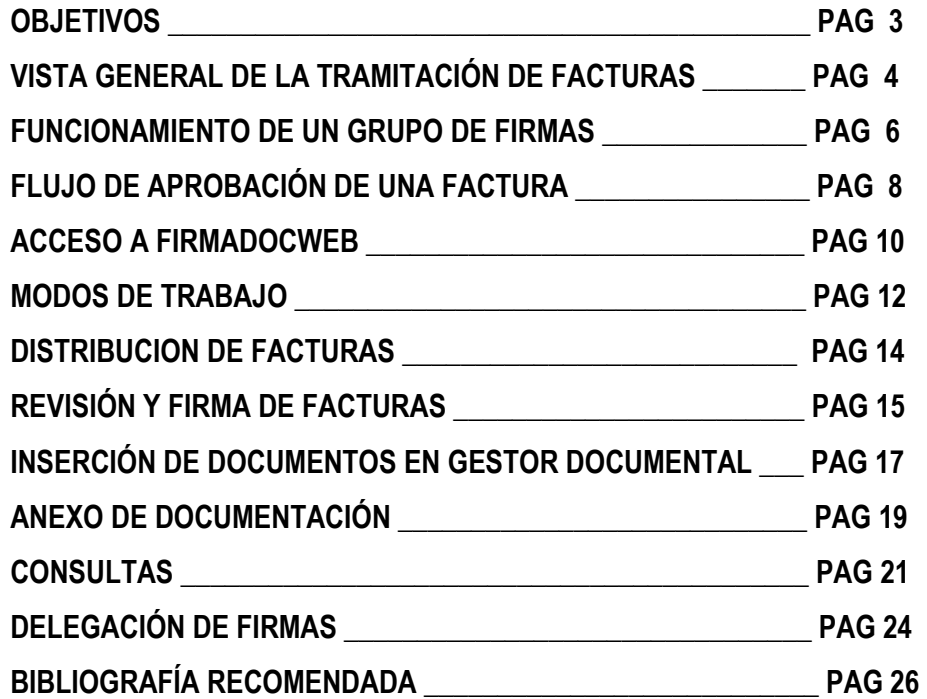

## **O B JETIVO S**

Con el objetivo de reducir la morosidad en la administración pública, en los últimos tiempos se ha aprobado una nueva normativa referente al impulso de la factura electrónica y la creación de un registro contable de facturas.

Esta normativa viene regulada en la Ley 25/2013, de 27 de diciembre, de impulso de la factura electrónica y creación del registro contable de facturas en el Sector Público, la Orden HAP/492/2014 de 27 de marzo, por lo que se regulan los requisitos funcionales y técnicos del registro contable de facturas y la Orden HAP/1074/2014, de 24 de junio, por la que se regulan las condiciones técnicas y funcionales que debe reunir el Punto General de Entrada de Facturas Electrónicas.

Con el fin de unificar la tramitación de facturas sea cual sea su forma de presentación, formato papel o electrónico, se propone un procedimiento que además facilite tanto el control y seguimiento de las mismas como el cumplimiento de las obligaciones establecidas en la legislación anteriormente citada.

Es el objeto de este documento exponer el procedimiento de tramitación digital de facturas desde su presentación, en soporte papel o electrónico, hasta la formalización contable del reconocimiento de la obligación.

Para ello mostraremos la tramitación global de las facturas, tratando más detalladamente el procedimiento de aprobación de las mismas.

El software utilizado es Firmadoc Web / Portafirmas, al que accederemos desde un navegador web, y con el que podremos realizar las siguientes acciones:

- Consulta de facturas y documentos anexados.
- Distribución o envío de las facturas a los firmantes.
- Inserción de documentos desde un escáner o desde un archivo electrónico
- Anexo de documentación.
- Revisión digital.
- Firma mediante certificado digital.
- Delegación de firma.

# **VISTA GENERAL DE LA TRAMITACIÓN DE FACTURAS**

Todas las facturas serán tramitadas y aprobadas en formato electrónico, tanto las presentadas de esta manera como las presentadas en papel. En este último caso se llevará a cabo la digitalización del documento en papel.

Se ofrece la posibilidad de realizar una digitalización certificada, mediante un software homologado por la Agencia Estatal de Administración Tributaria, la cual otorga al archivo electrónico la misma validez que la factura en papel.

El fichero electrónico de la factura realizará un viaje virtual desde el punto de presentación, pasando por el Centro Gestor receptor del servicio o suministro y terminando en la unidad administrativa que tenga atribuida la función de contabilidad.

Veamos un esquema general de este viaje:

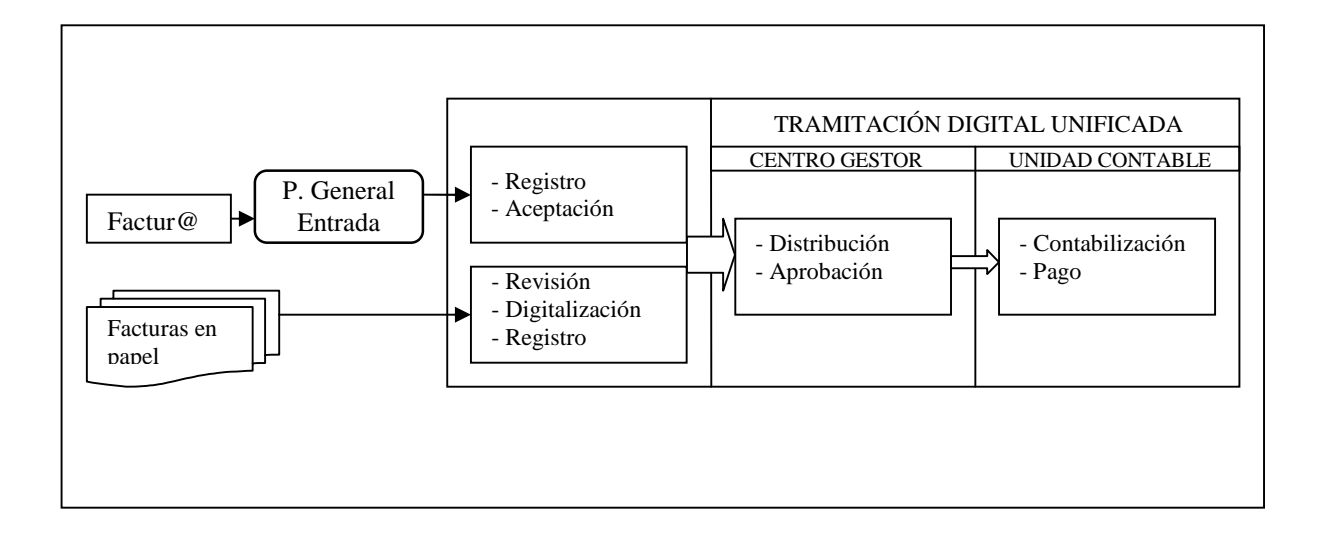

- Presentación de facturas: Las facturas se podrán presentar en la Entidad Local en papel o como factura electrónica desde el Punto General de Entrada de Facturas Electrónicas (PGEFE).
- Digitalización: Tras una revisión previa, las facturas presentadas en formato papel requerirán de una digitalización de todas sus páginas para la obtención de su imagen digital, que será almacenada en el gestor documental Firmadoc BPM. Esta digitalización se realizará en el momento de la recepción.

 Registro de facturas: Tanto las facturas digitalizadas como las facturas presentadas desde el punto general de entrada de facturas electrónicas serán incorporadas al registro administrativo de la entidad y al registro contable, con la asignación de los correspondientes números de registro.

Las facturas incorporadas desde el PGEFE necesitarán posteriormente una aceptación por parte de la entidad para proseguir con su tramitación.

 Distribución de una factura; Desde el gestor documental, las facturas incorporadas al registro contable entrarán en la bandeja de un distribuidor que será el encargado de seleccionar los aprobadores eligiendo el grupo de firmas adecuado.

Un grupo de firmas es un conjunto de actuantes sobre la factura (firmantes o revisores) dispuestos en el orden en el que habrán de actuar.

 Aprobación de una factura: Tras la consecución del recorrido positivo de un grupo de firmas la factura pasará a estar "*aprobada*" y se habrá dado la *conformidad* con la entrega del bien o la realización del servicio.

Cada actuante de un grupo de firmas realizará una revisión o una firma, según se haya definido:

- o Revisión de una factura: Revisión digital de la factura utilizando el software habilitado para tal fin. No requiere certificado digital.
- o Firma de una factura: Firma electrónica de la factura mediante certificado digital válido que identifica al titular del mismo y que tiene la misma validez que una firma manuscrita.
- Contabilización de facturas: El órgano de la entidad local que tenga atribuida la función de contabilidad pasará a realizar las acciones necesarias para efectuar el reconocimiento de obligación de las facturas conformadas.
- Pago de facturas: Finalmente se llevarán a cabo las acciones conducentes al pago material de la factura.

## **FUNCIONAMIENTO DE UN GRUPO DE FIRMAS**

El gestor documental que utilizamos, Firmadoc BPM, funciona con un sistema de carpetas similar al de un gestor de correo electrónico convencional. En la entidad local una o varias personas realizarán la labor de distribuir la facturas asignándole un grupo de firmas (secuencia de firmantes o revisores), de modo que la factura "virtual" irá pasando de la bandeja de un firmante o revisor a otro según la secuencia definida en el circuito.

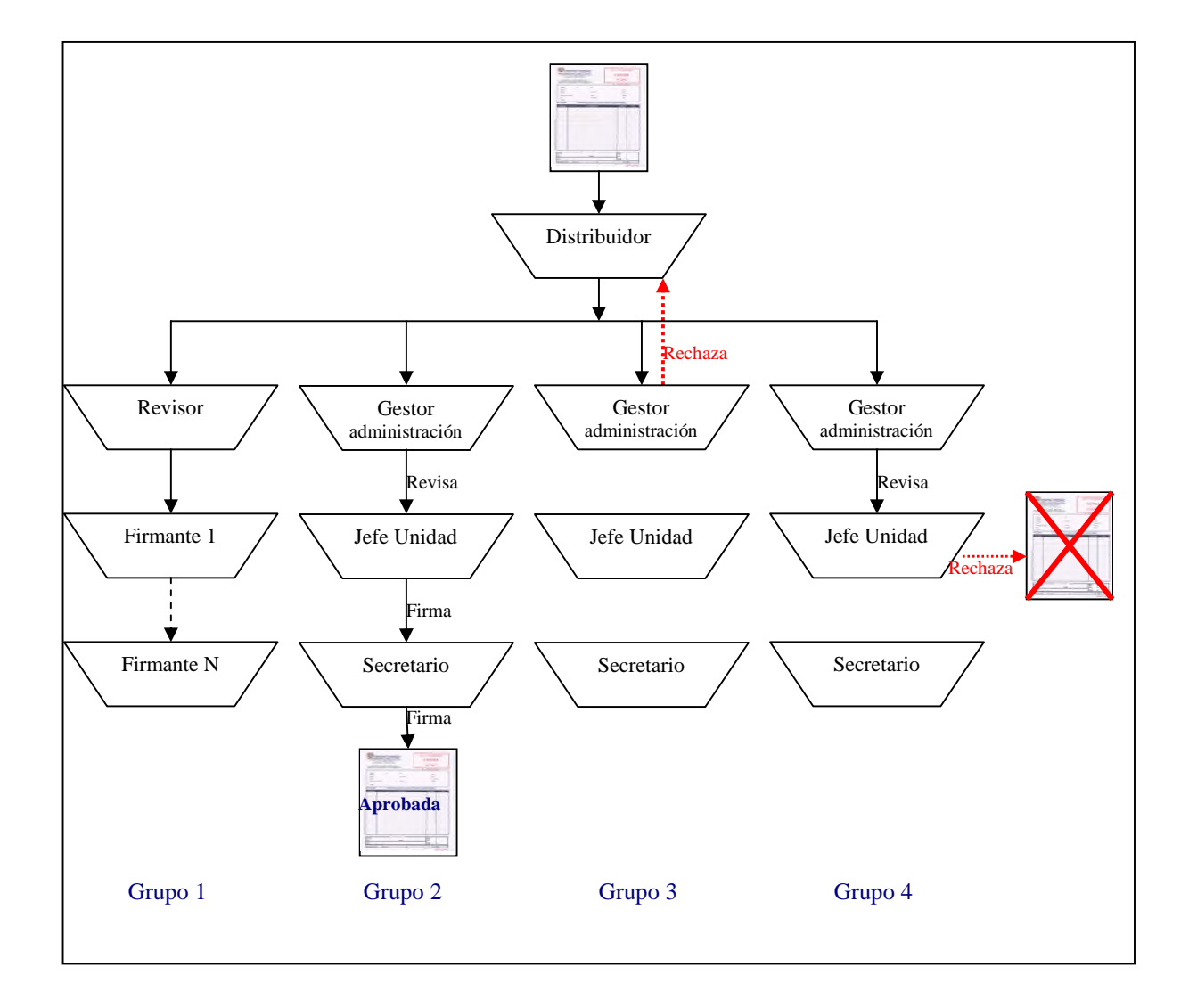

Cada persona integrante de un grupo de firmas recibirá en su *bandeja de entrada,* y en su turno correspondiente, las facturas que deba firmar o revisar. Una vez hecho esto desaparecerá de su *bandeja de entrada*, pudiendo consultarla desde la bandeja de *documentos aprobados por mí*.

Los componentes de cada grupo y su orden de intervención serán determinados según el organigrama de cada entidad local.

Procedimiento de distribución, revisión y firma digital de facturas / Página 6 de 26

Una vez terminado el circuito de firmas, la factura pasará a estar "*aprobada*".

Si el primer actuante de un grupo de firmas, normalmente un revisor, rechaza la factura ésta volverá al distribuidor, que obrará en consecuencia.

Si un miembro del grupo de firmas (nunca el primero) rechaza una factura, todos los anteriores actuantes recibirán una notificación de tal hecho. En este caso la factura pasará a estar "*rechazada*".

# **FLUJO DE APROBACIÓN DE UNA FACTURA**

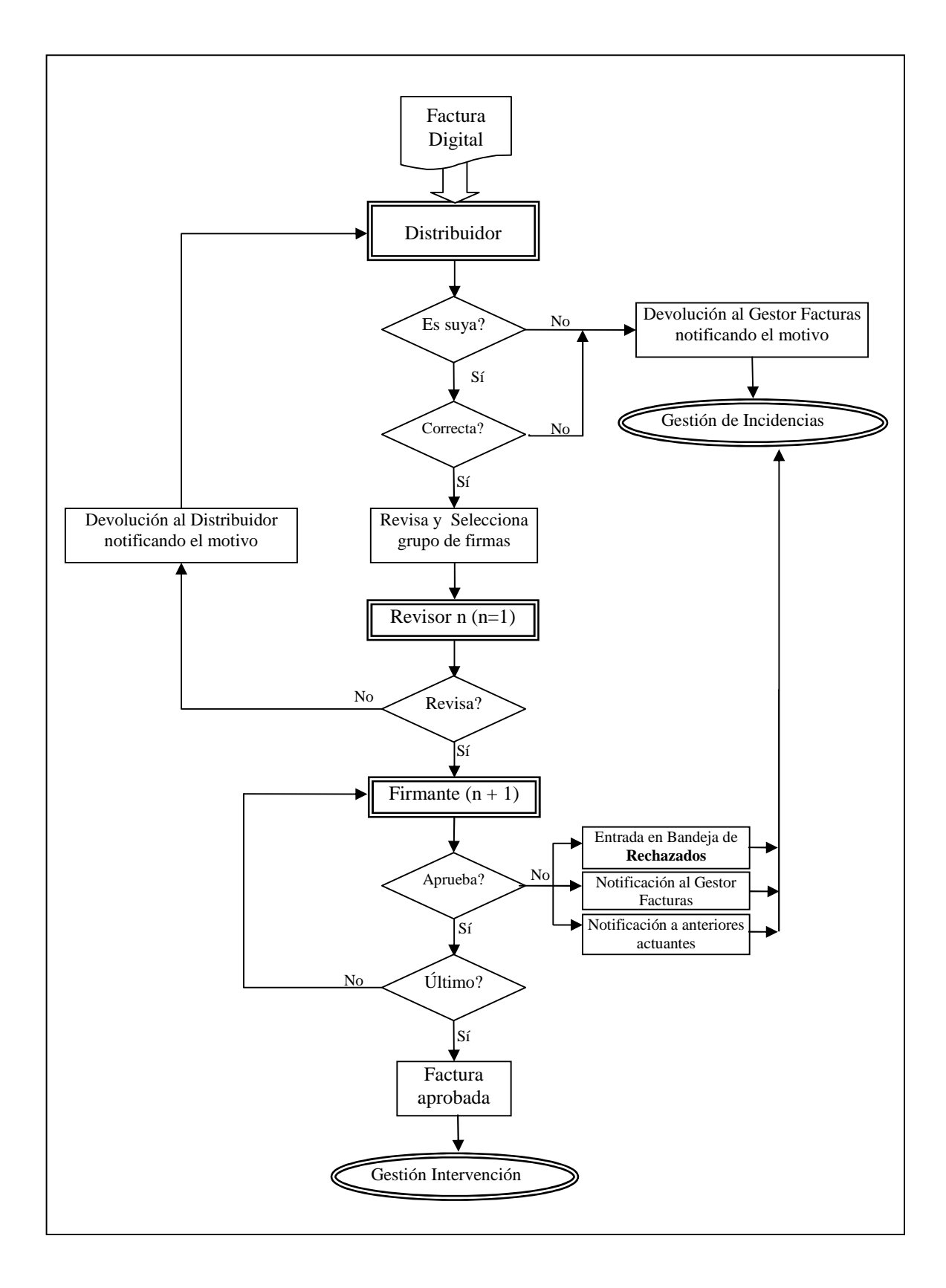

Partimos del supuesto de la existencia de la figura del GESTOR FACTURAS, que será la persona encargada de supervisar el correcto funcionamiento del procedimiento de aprobación de facturas, ocupándose de solucionar las incidencias que pudieran suceder durante el mismo.

Cuando una factura entre en la bandeja del distribuidor, lo primero que hará éste será comprobar que efectivamente la factura corresponde a un servicio o suministro realizado en su centro gestor. Si no fuera así se la devolvería a la figura del Gestor Facturas, que se encargará de resolver las incidencias. Si la factura corresponde a su centro gestor, el distribuidor comprobará que los datos son correctos. En caso de no serlo, devolverá igualmente la factura al Gestor Facturas. En ambos casos debe indicar el motivo de la devolución.

Una vez aceptada y comprobada la factura, seleccionará un grupo de firmas, es decir, decidirá qué unidad orgánica debe conformar y aprobar la factura.

Como hemos indicado anteriormente, los actuantes de un grupo de firma y su orden de actuación serán definidos por los responsables de cada centro gestor.

Un ejemplo de grupo de firmas sería:

- 1. Gestor de administración, que hará la función de revisor. Si revisa la factura, ésta pasará a la bandeja del jefe su unidad orgánica. Si rechaza la factura, ésta será devuelta al distribuidor, que estudiará el motivo del rechazo y actuará en consecuencia.
- 2. Jefe de unidad. Firmará digitalmente la factura, en cuyo caso ésta pasará a la bandeja del Secretario. Si rechaza la factura, tanto el revisor como el distribuidor recibirán un mensaje de que la factura ha sido rechazada, el circuito de firma se parará y la factura pasará a estar rechazada.
- 3. Secretario. Firmará digitalmente la factura, en cuyo caso pasará a situación de aprobada y podrá seguir su tramitación en la unidad administrativa que tenga atribuida la función de contabilidad. Si rechaza la factura, el jefe de unidad, el revisor y el distribuidor recibirán un mensaje de que la factura ha sido rechazada, el circuito de firma se parará y la factura pasará a estar rechazada.

Una factura que haya sido rechazada entrará en la bandeja de documentos rechazados y la figura del Gestor Facturas recibirá una notificación de este hecho. Si procede, el Gestor Facturas anulará el registro en base de datos y / o devolverá la factura al proveedor.

# **ACCESO A FIRMADOC WEB**

Ahora que conocemos la filosofía de trabajo, vamos a familiarizarnos con la herramienta que usaremos. Accederemos a los servicios de firma de documentos desde el navegador:

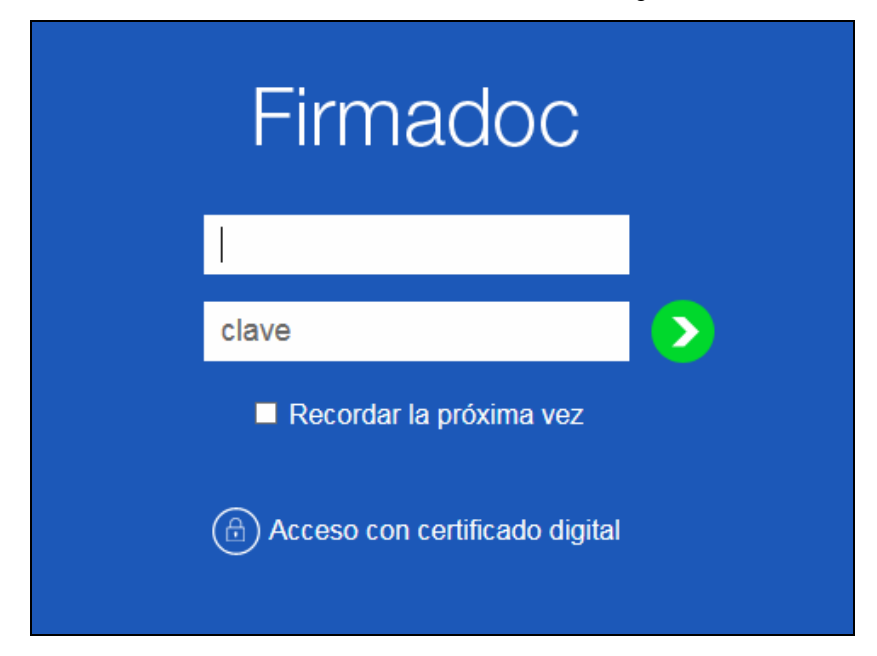

Una vez que nos hemos identificado (con usuario y contraseña o con el certificado digital), seleccionaremos la entidad con la que queremos trabajar.

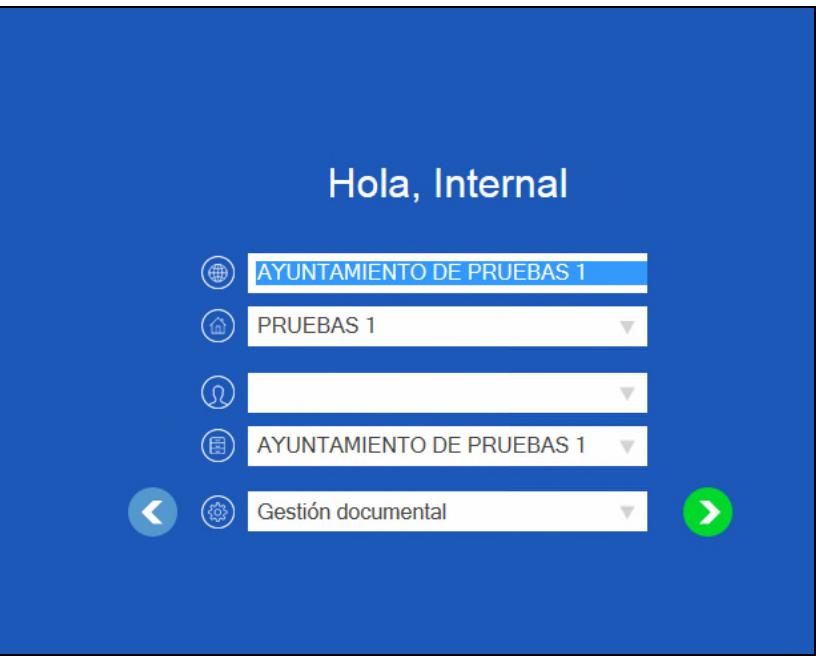

En el caso de que el usuario esté asociado a más de un puesto, deberemos también indicar con qué puesto queremos entrar. De igual manera indicaremos la perspectiva o modo de trabajo.

## **MODOS DE TRABAJO**

Firmadoc nos ofrece dos formas de trabajar: como **gestor documental** y como **porta firmas**.

El modo gestor documental está pensado para trabajar con los documentos, permitiendo consultar, insertar, eliminar, anexar y firmar documentos, además de otras acciones.

El modo **portafirmas** está pensado para visualizar y firmar de una manera ágil los documentos.

Como hemos visto en el apartado anterior, cuando entramos en la aplicación indicaremos con qué modo o perspectiva queremos trabajar.

Para cambiar de un modo a otro seleccionaremos "Cambiar perspectiva" del menú "Sesión".

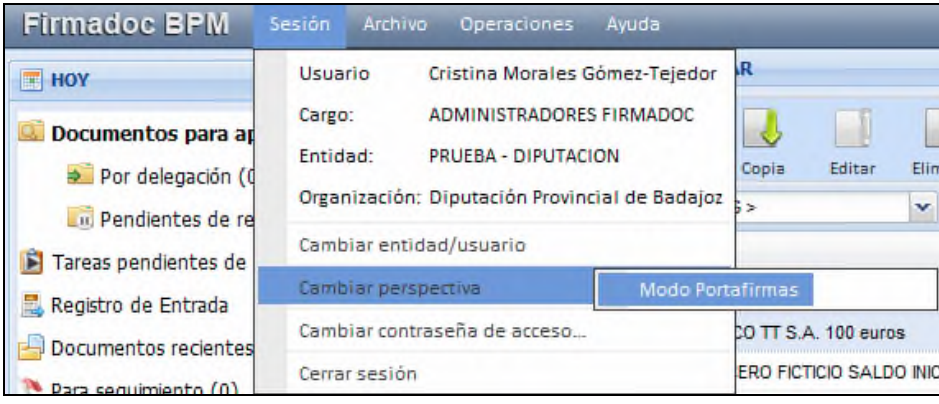

Veamos más detenidamente cada perspectiva:

## **Modo gestor documental**

Como hemos indicado anteriormente, este modo de trabajo está diseñado para facilitar el acceso y manipulación de los documentos almacenados en el gestor documental.

Presenta tres zonas de trabajo:

- Barra de menú general con distintas opciones en cada menú.
- Zona de acceso a documentos, organizado en carpetas y por áreas de trabajo:
	- o Hoy, con las firmas y tareas que tenga pendientes.
	- o Historial, con todos los documentos con los que he trabajado.
	- o Biblioteca, donde están todos los documentos almacenados en le gestor documental.
	- o Selección, donde se guardarán las búsquedas que hagamos.
- Zona de trabajo, dividida en tres partes:
	- o Barra de botones con las distintas acciones que podemos realizar sobre un documento.
	- o Rejilla de documentos, con los documentos a los que hemos accedido desde la zona de carpetas.

o Información adicional del documento seleccionado en la rejilla.

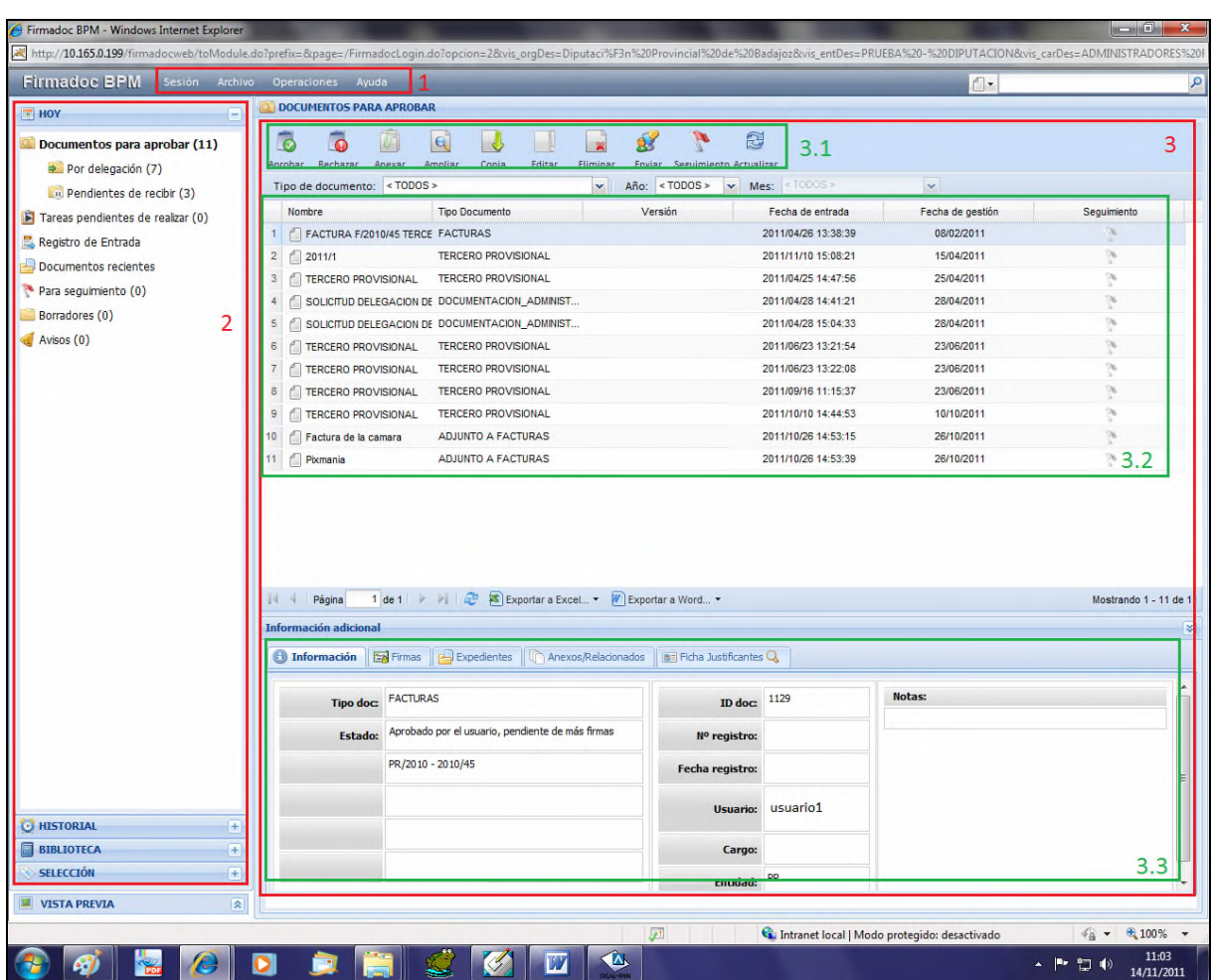

Al entrar en la aplicación estaremos situados en nuestra bandeja de "Documentos para aprobar". En ella se encontrarán los documentos sobre los que tenemos que actuar, bien revisar, bien firmar. Debajo de ella y metido un poco a la derecha veremos dos carpetas:

- "Por delegación" con los documentos sobre los que tengamos que actuar por delegación.
- "Pendientes de recibir" con los documentos pendientes de alguna acción anterior a la nuestra.

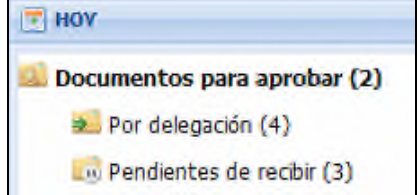

A la derecha del nombre de cada carpeta, y entre paréntesis, se mostrará el número de documentos que contiene.

En este modo solo se podrán revisar o firmar los documentos de uno en uno.

Procedimiento de distribución, revisión y firma digital de facturas / Página 12 de 26

#### **M odo porta firma s**

Este modo es mucho más sencillo. La información que nos muestra es menor y las opciones de trabajo también, pero es el modo ideal para aquellas personas que sólo tienen que revisar o firmar documentos.

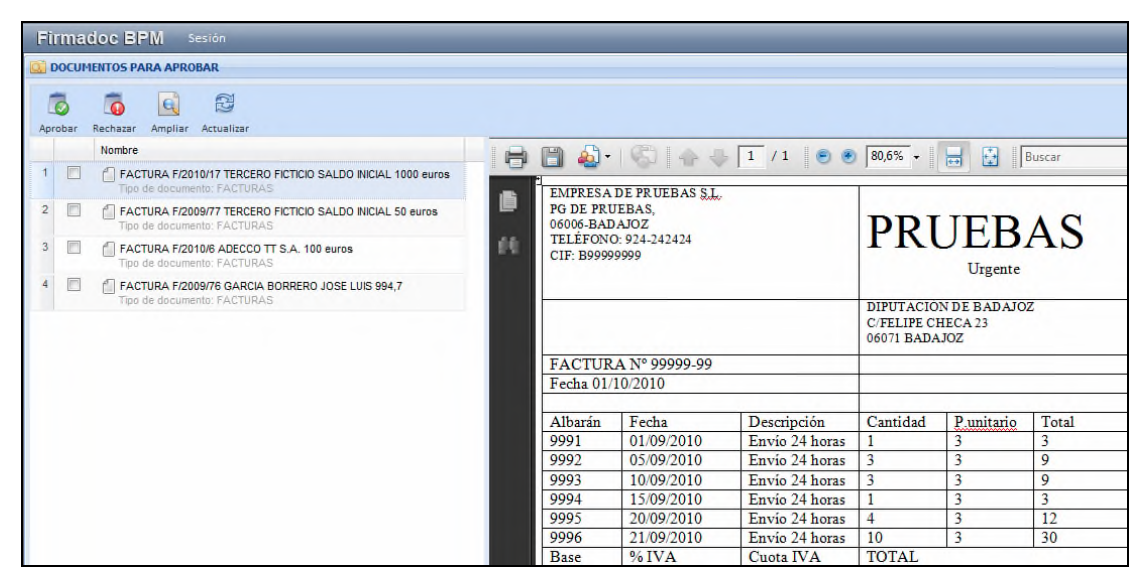

En este modo de trabajo, a la izquierda se muestran todos los documentos de nuestra bandeja de documentos para firmar y a la derecha podemos visualizar el documento sobre el que estamos situados.

Como podemos observar, desde el modo portafirmas solo podemos visualizar, aprobar o rechazar los documentos.

También tenemos la opción de marcar varios documentos para trabajar con ellos simultáneamente, por ejemplo para aprobar en una sola acción un grupo de documentos.

## **DISTRIBUCIÓN DE FACTURAS**

La **distribución** de una factura supone una doble acción:

**Revisión**: debe visualizar el documento y comprobar que corresponde a un servicio o suministro realizado en su entidad.

**Reenvío**: debe seleccionar un grupo de firmas al que enviará la factura.

Para distribuir un documento los seleccionaremos y pulsaremos sobre el icono de "Aprobar".

A continuación, nos posicionaremos en la pestaña de "Reenviar", seleccionaremos el grupo de firmantes adecuado y pulsaremos "aprobar ahora".

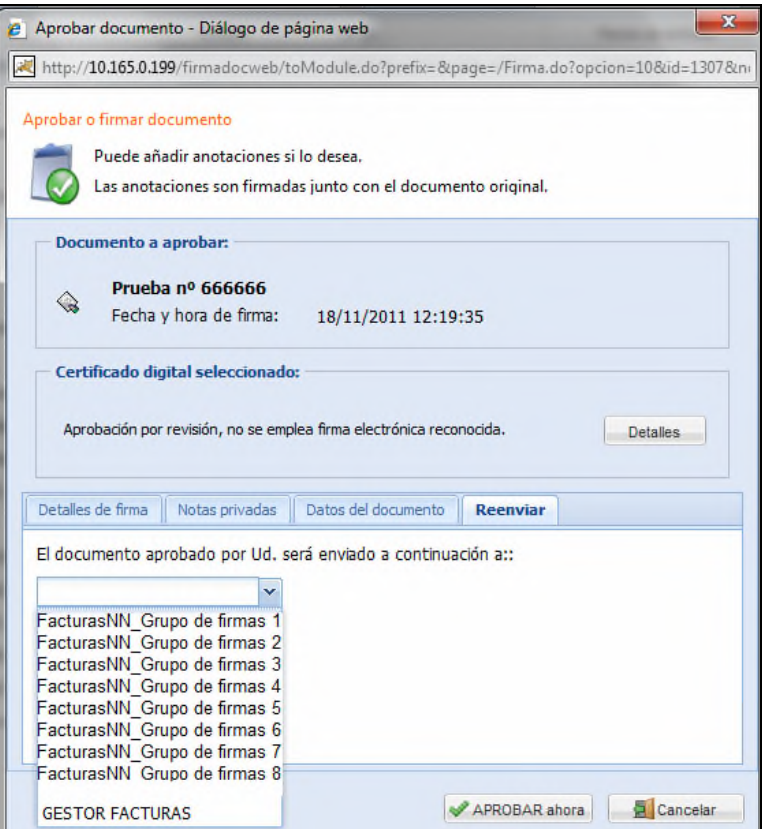

Seleccionaremos en el desplegable el grupo de firmas al que le corresponda aprobar la factura.

Para aprobar un grupo de documentos de una sola vez (sin validar en cada uno de ellos) marcaremos "Aprobar lote sin preguntar".

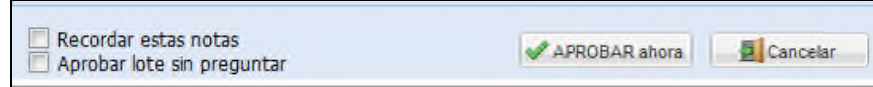

## **REVISIÓN Y FIRMA DE FACTURAS**

La revisión y la firma digital son dos actos diferentes con distintas consecuencias. La **revisión**indica que la persona ha visualizado el documento y ha hecho las comprobaciones oportunas. La **firma** digital es una aprobación mediante certificado digital, equivalente a una firma manual

Para firmar uno o varios documentos los seleccionaremos y pulsaremos sobre el icono de "Aprobar". Cuando la acción que estemos realizando sea la de firma digital el sistema comprobará la existencia de un certificado digital bien importado en el navegador, bien en una tarjeta que esté insertada en el lector de tarjetas.

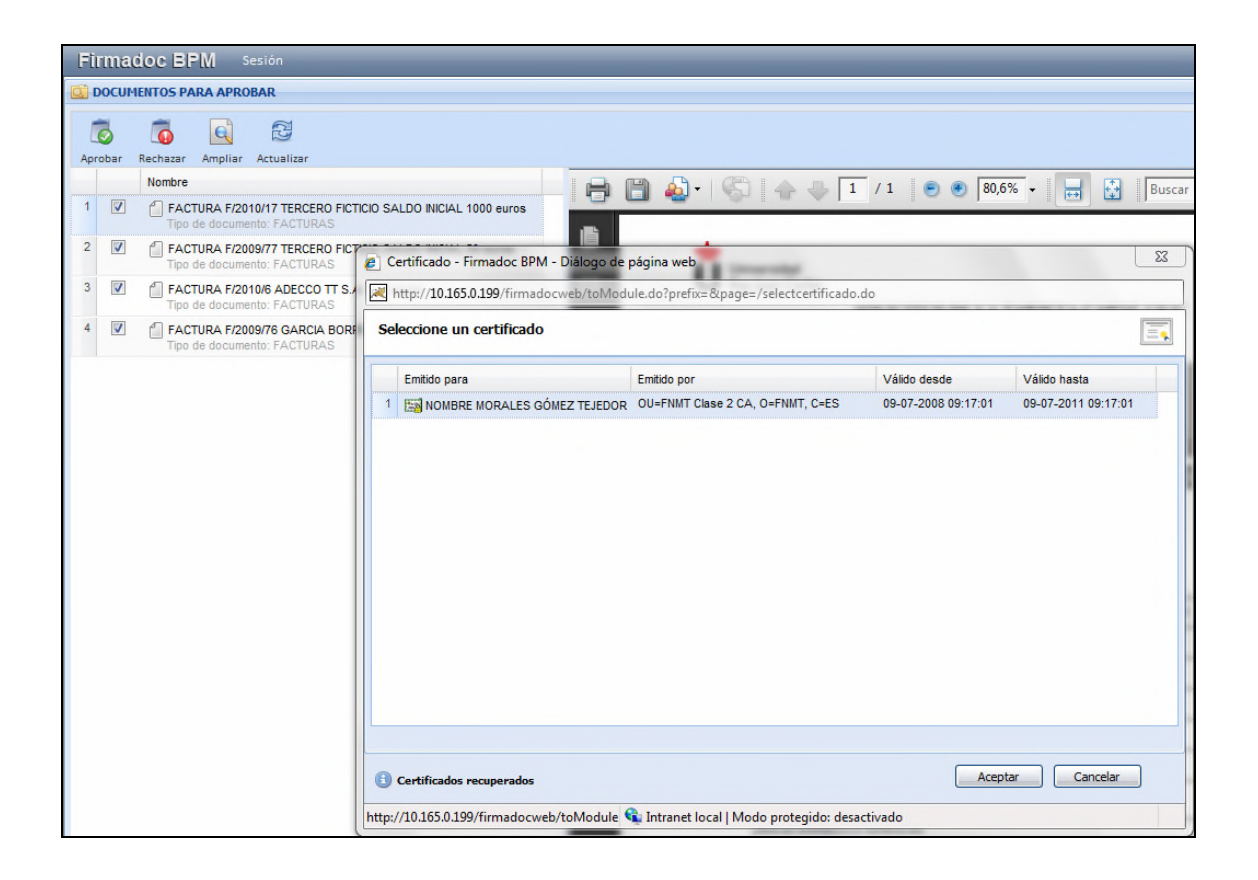

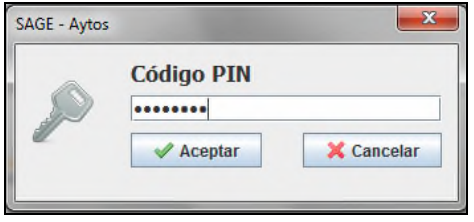

Si la acción a realizar es la de firma electrónica o la de revisión, aprobaremos desde la pestaña de "Detalles de firma". También podremos introducir notas o reparos que quedarán firmados junto al documento y que podrán mostrarse en la impresión del mismo.

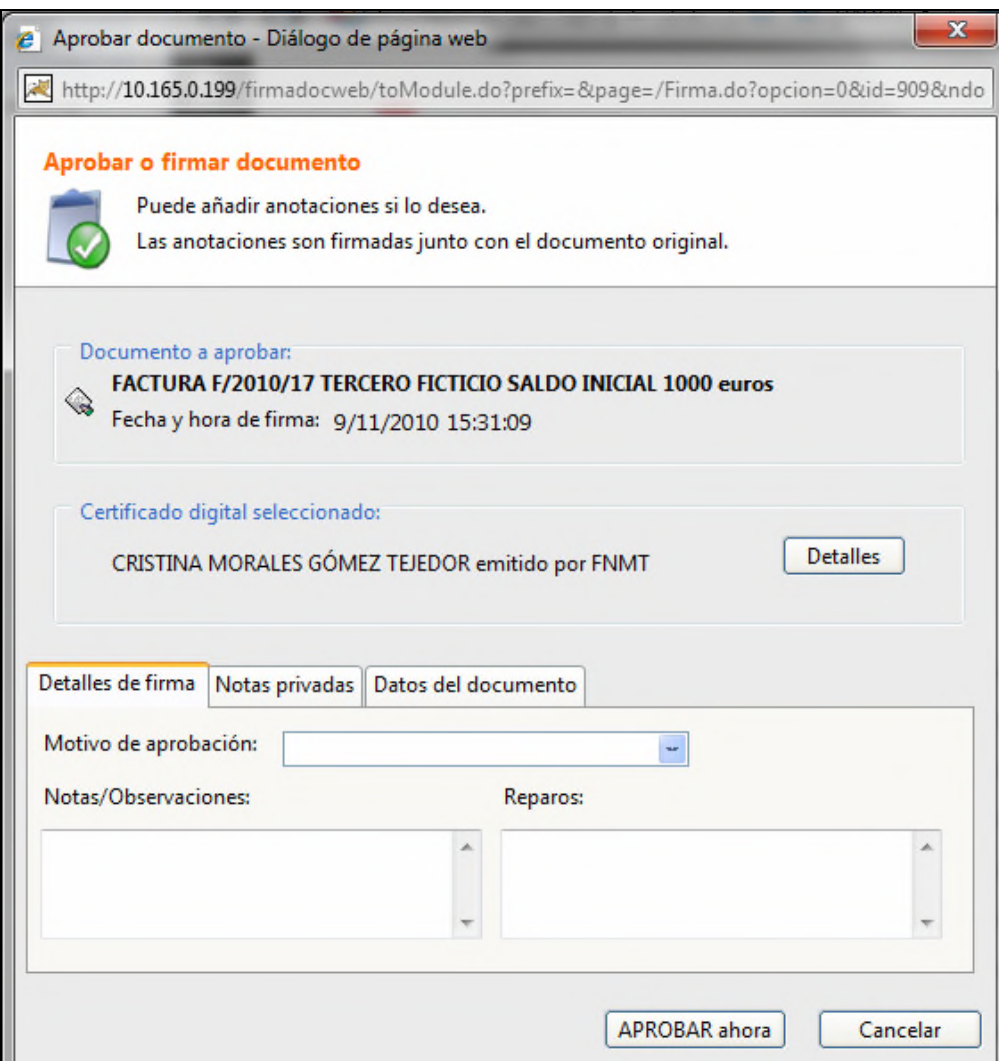

La pestaña de Notas privadas permite escribir notas que sólo serán accesibles por la persona a la que vayan dirigidas.

# **INSERCIÓN DE DOCUMENTOS EN EL GESTOR DOCUMENTAL**

Para insertar un documento deberemos encontrarnos en el modo "gestor documental".

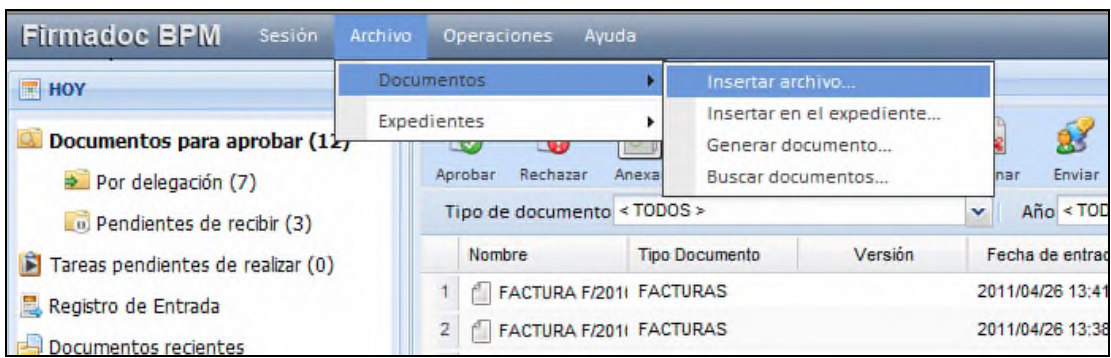

Desde el menú *Archivo* seleccionaremos la opción *Documentos* y *después Insertar archivo*.

Esta opción nos lleva a una pantalla en la que indicaremos los datos identificativos del documento y el método de inserción.

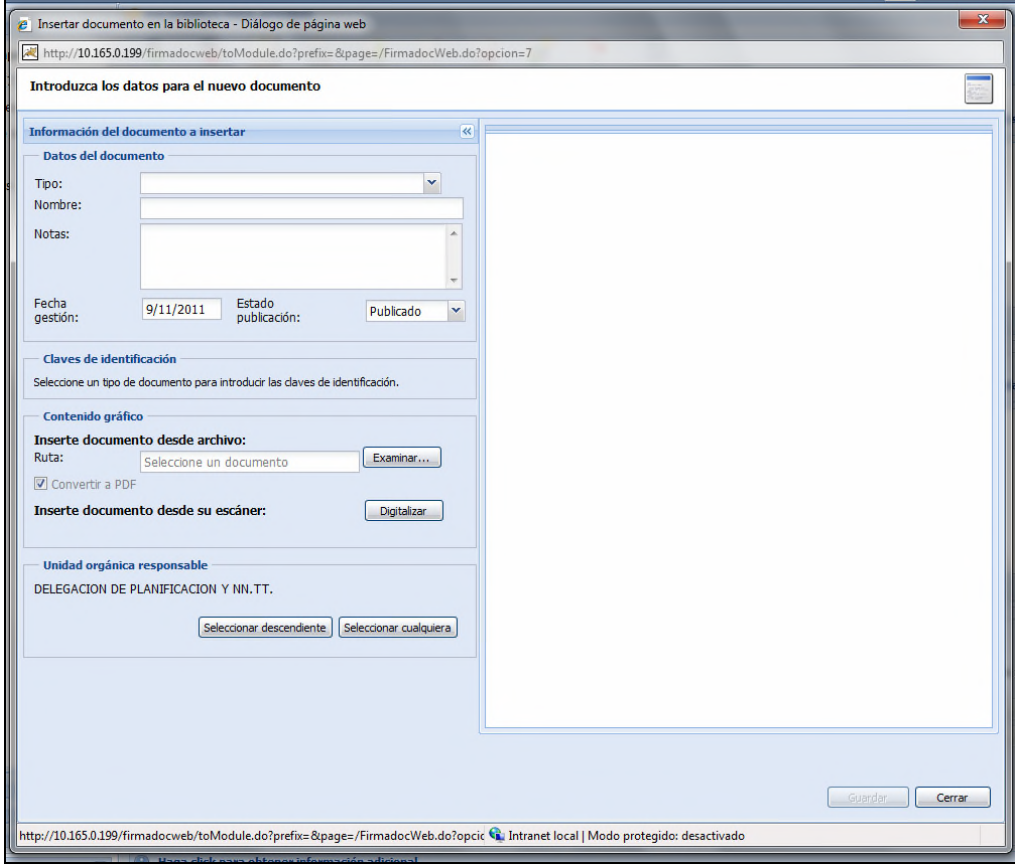

#### Datos del documento:

- Tipo de documentos: "Anexo a facturas"
- Nombre del archivo: El que queramos.
- Notas: Opcionalmente pondremos notas en el documento

Contenido gráfico, donde indicaremos la manera de insertar el documento:

- Desde un archivo ya almacenado en disco, al que accederemos mediante el botón examinar.
- Desde un escáner, pulsando sobre el botón de digitalizar.

Una vez cargado o digitalizado el documento, visualizaremos la imagen en la parte derecha de la pantalla y pulsaremos sobre el botón *guardar* para finalizar la inserción. El siguiente mensaje nos indicará que se ha realizado de manera correcta.

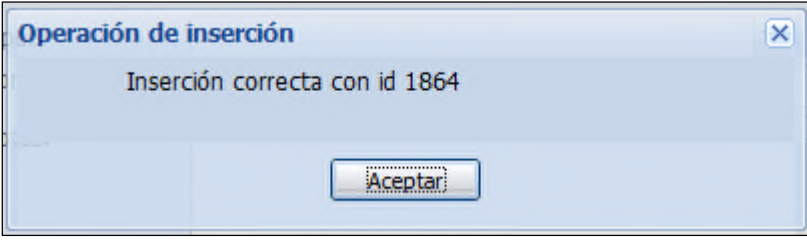

# **ANEXO DE DOCUMENTACIÓN**

Teniendo dos documentos en el gestor documental podemos unirlos de dos maneras diferentes:

- Mediante una relación: puede hacerse en cualquier momento, aunque el documento principal ya tenga una firma o revisión. Una relación entre dos documentos pueden romperse por un usuario que tenga los permisos de acceso necesarios.
- Mediante un anexo: sólo se puede hacer cuando el documento principal no tiene ninguna firma o revisión. No puede romperse después de que el documento principal haya sido revisado o firmado.

Para relacionar o anexar un documento a otro, en primer lugar localizaremos dichos documentos y después pulsaremos el botón « Anexa/Relacionar situado en el lateral derecho de la pantalla.

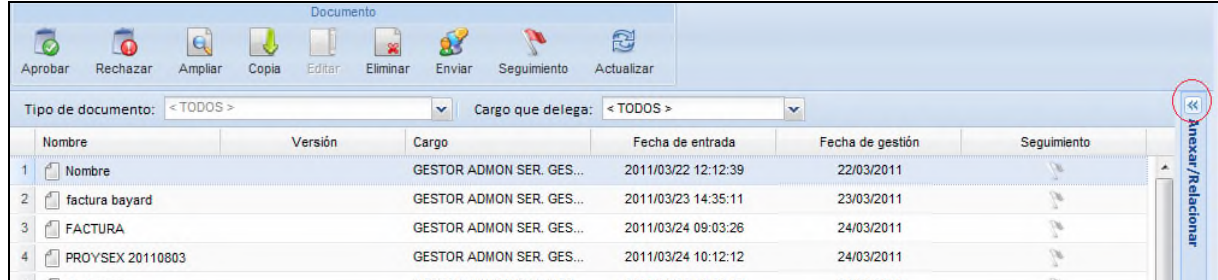

A continuación, arrastraremos el documento que haya de ser el principal hasta el recuadro superior y el documento anexado hasta el recuadro inferior.

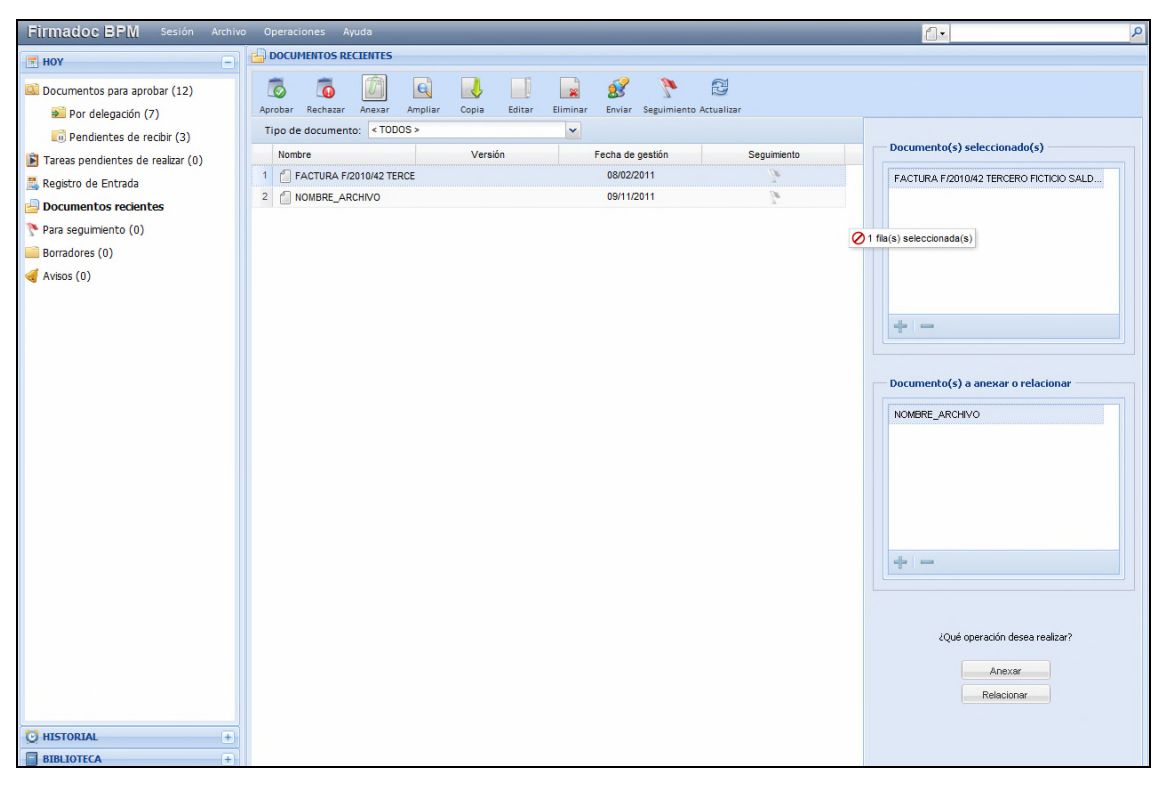

Una vez hecho esto, pulsaremos sobre el botón Anexar o sobre Relacionar en función de la acción que queramos realizar.

Si visualizamos el documento principal, observaremos a la derecha que se muestra el nombre del documento anexado, al que podremos acceder pulsando sobre él.

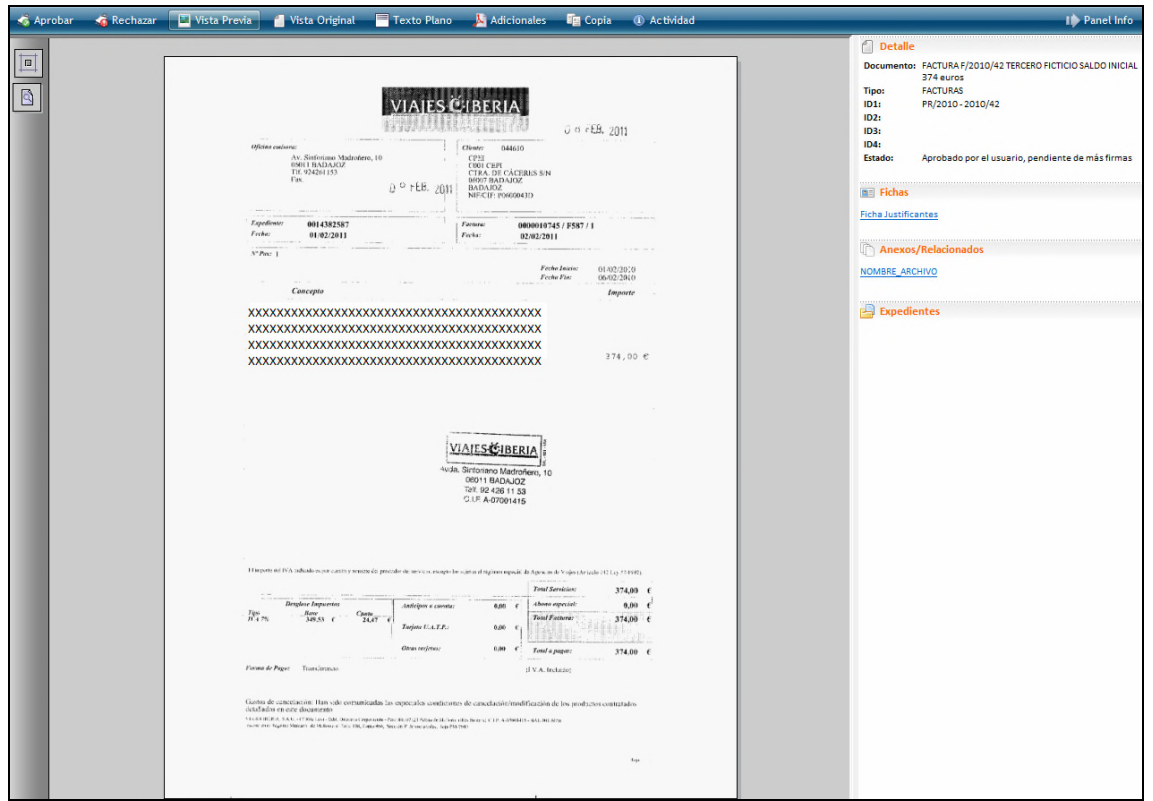

También se mostrarán los anexos o relaciones desde la información adicional del documento:

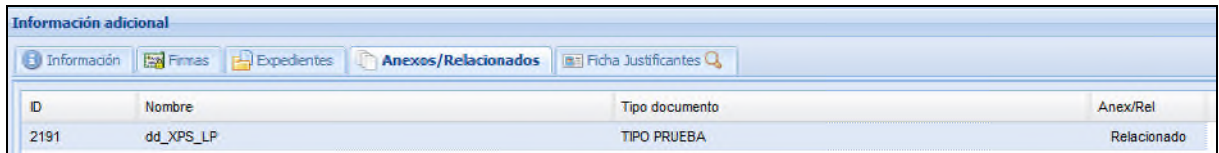

# **C O NS UL TA S**

Firmadoc Web / Portafirmas nos permite hacer consultas sobre todos los documentos almacenados en el gestor documental en función de los permisos que tenga el usuario y el puesto con en el que nos hayamos identificado.

Para acceder a las consultas seleccionaremos la opción *Buscar documentos* del submenú *Documentos* del menú *Archivo*.

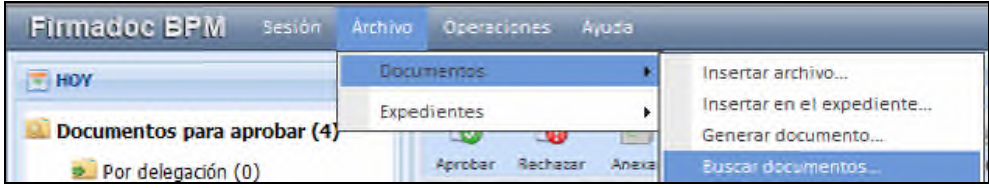

Esto nos lleva al siguiente cuadro de diálogo:

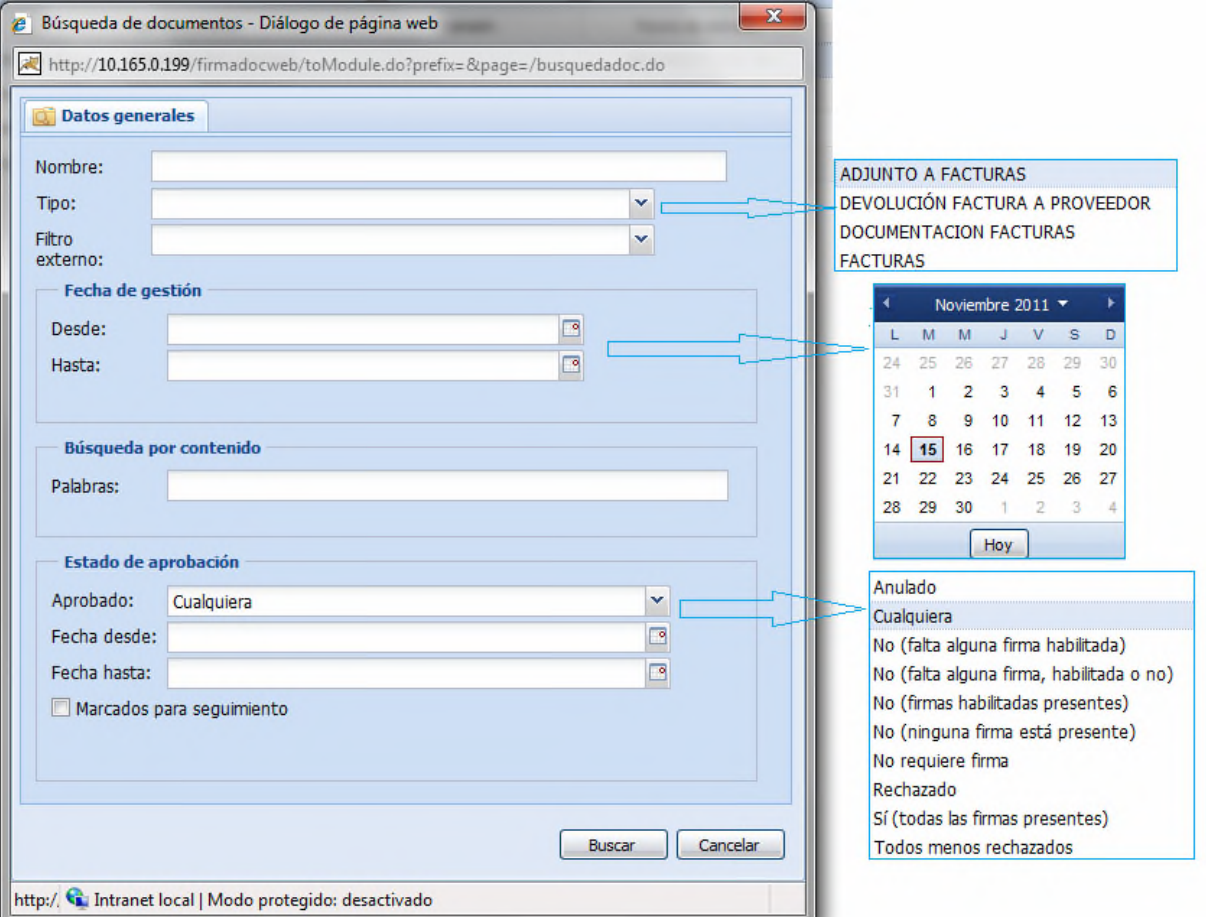

Podremos fijar una o más condiciones de búsqueda entre las siguientes:

- Nombre: El nombre del archivo
- Tipo: El tipo de documento. Por definición, cada documento almacenado en el gestor documental pertenece a una tipo de documento. En la lista desplegable se mostrarán los tipos de documentos para los que tenemos permiso de consulta.
- Fecha de gestión desde hasta: intervalo de fechas entre las que se ha insertado el documento en el gestor documental. El desplegable nos permite seleccionar las fechas en un calendario.
- Búsqueda por contenido: podemos poner una o varias palabras que estén contenidas en el documento.

Si después de haber realizado una consulta cambiamos de carpeta, siempre podremos regresar a los documentos encontrados accediendo desde la pestaña SELECCIÓN situada en la esquina inferior izquierda:

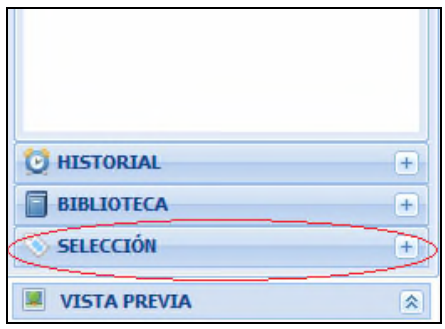

A continuación nos situaremos sobre la carpeta *Documentos encontrados*. En la rejilla de la derecha se cargarán los documentos encontrados en la última consulta.

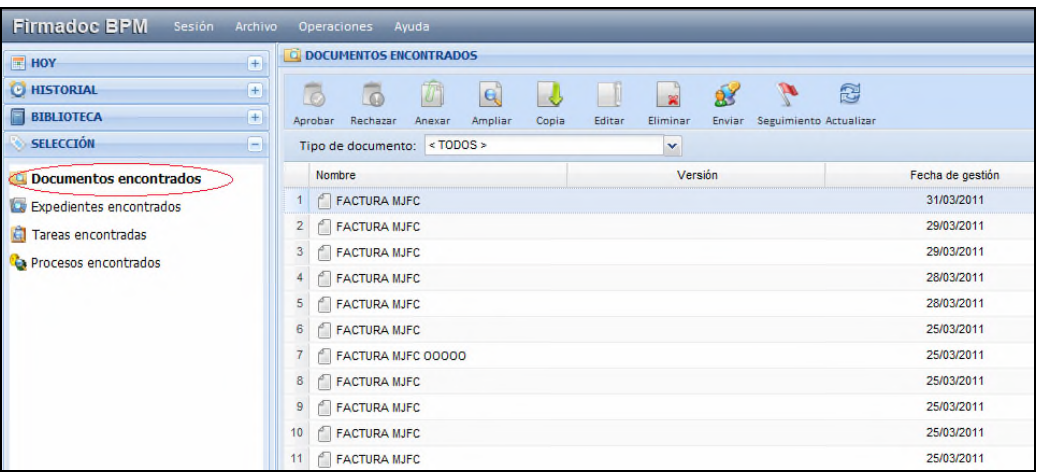

Si con frecuencia realizamos una determinada consulta, nos resultará muy práctico tenerla almacenada de modo que la podamos ejecutar en cualquier momento. Para ello, pulsamos con el botón derecho sobre la carpeta *Documentos encontrados*:

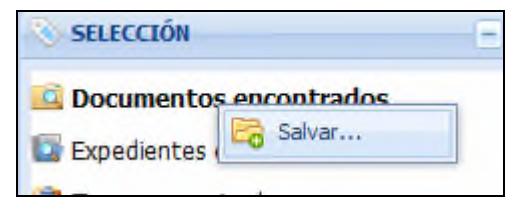

Pulsamos sobre *Salvar*, damos un nombre a la carpeta que contendrá la consulta y seleccionamos *Crear*.

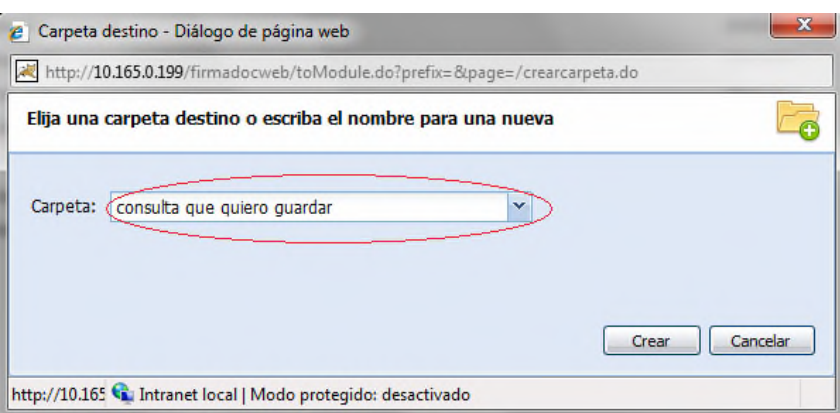

El siguiente mensaje nos ratificará la creación de la carpeta:

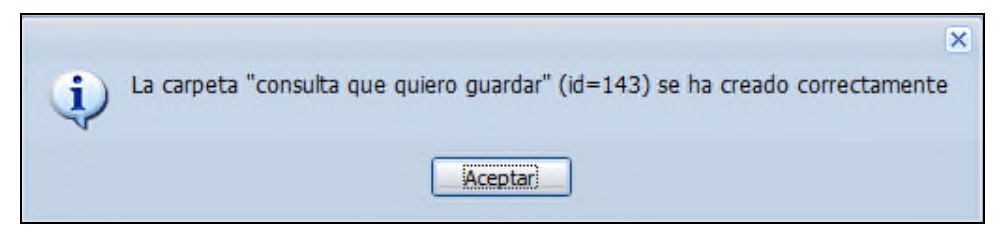

Una vez creada, la consulta estará disponible en la sección *Historial* y mostrará los documentos que en este momento cumplan con las condiciones de búsqueda guardadas.

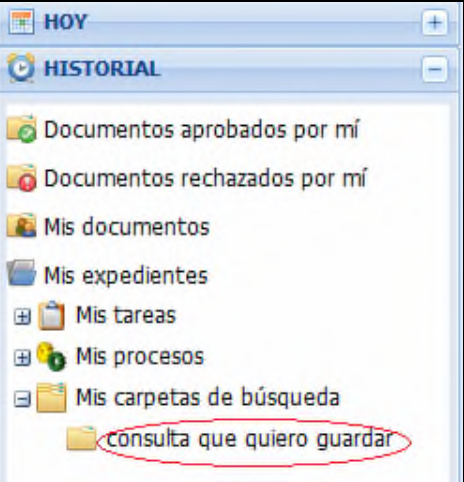

## **DELEGACIÓN DE FIRMAS**

FirmadocWeb ofrece la posibilidad de delegar la firma del puesto que ocupamos en otro distinto para los casos en los que sea necesario, por ejemplo durante las vacaciones.

Cuando realizamos una delegación de firma, el usuario con el puesto en el que delegamos la firma verá los documentos que requieran nuestra intervención (firma o revisión) en la carpeta de *Documentos a aprobar por delegación*.

Aunque hayamos delegado nuestra firma seguiremos viendo en nuestra carpeta de *Documentos a aprobar* los documentos que requieran de nuestra intervención.

Accederemos a la delegación de firma mediante el menú *Sesión / Preferencias / Delegación / Firma.*

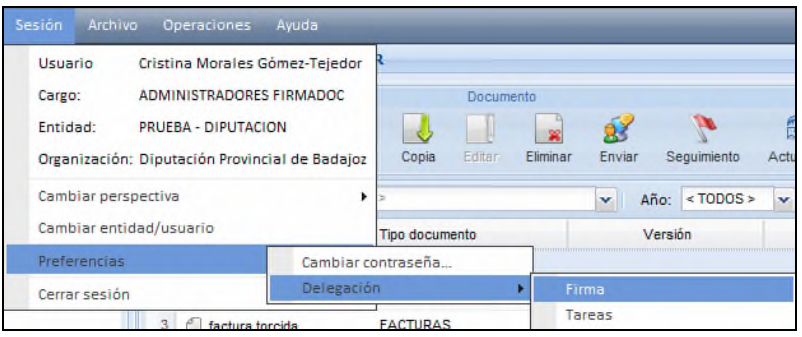

Existen dos tipos de delegación:

- 1. General: mediante ella delegamos la firma de todo tipo de documentos en un solo puesto. Esta delegación estará vigente hasta que la eliminemos.
- 2. Específica: podemos hacer múltiples delegaciones, en función del tipo de documento y de las fechas.

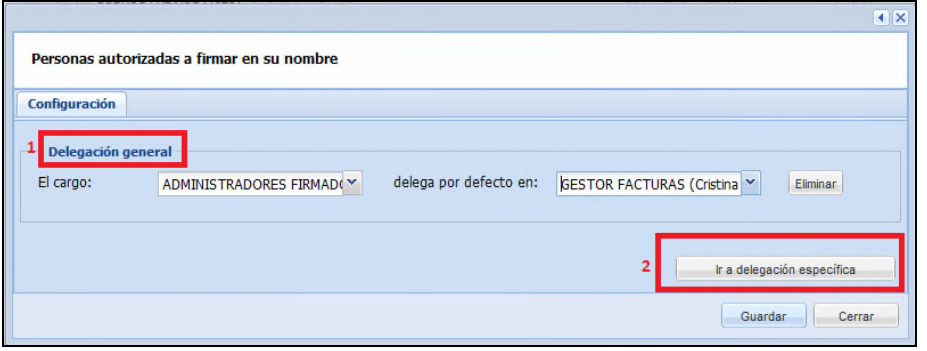

En ambos casos indicaremos el puesto/cargo que ocupamos (si tenemos más de uno, seleccionaremos el adecuado desde la lista desplegable) y el puesto/cargo que queremos que firme en nuestro nombre. **Delegación específica:** 

Procedimiento de distribución, revisión y firma digital de facturas / Página 24 de 26

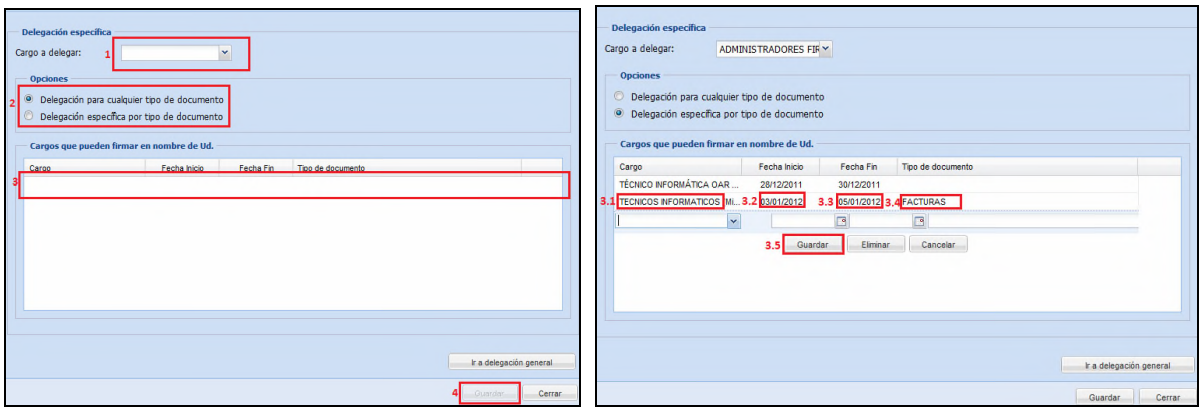

- 1. Seleccionamos el cargo que ocupamos (si tenemos mas de uno indicaremos cuál queremos delegar).
- 2. Indicamos si la delegación es para todos lo documentos o sólo para un tipo de documentos.
- 3. Especificamos los cargos que pueden firmar en nuestro nombre:
	- 3.1.Seleccionamos el cargo.
	- 3.2. Indicamos la fecha de inicio de la delegación.
	- 3.3. Indicamos la fecha de fin de la delegación.
	- 3.4.Si la delegación es para cualquier tipo de documento, no indicaremos nada. Si la delegación es para un tipo de documento, especificaremos el tipo de documento que queremos delegar.
	- 3.5.Guardamos la delegación específica.
- 4. Guardamos la configuración de delegaciones.

Para **cancelar una delegación de firma**, accederemos a la delegación específica y pulsaremos sobre *Eliminar*.

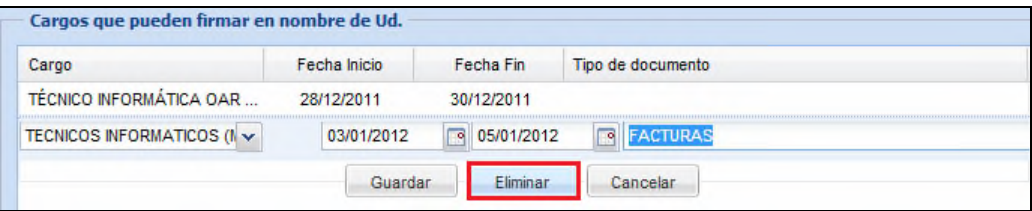

# **BIBLIOGRAFÍA RECOMENDADA**

- Ley 15/2010, de 5 de julio, de modificación de la Ley 3/2004, de 29 de diciembre, por la que se establecen medidas de lucha contra la morosidad en las operaciones comerciales.
- Orden HAP/1074/2014, de 24 de junio, por la que se regulan las condiciones técnicas y funcionales que debe reunir el Punto General de Entrada de Facturas Electrónicas.
- Orden ministerial HAP/492/2014, de 27 de marzo, por la que se regulan los requisitos funcionales y técnicos del registro contable de facturas de las entidades del ámbito de aplicación de la Ley 25/2013, de 27 de marzo.
- Real Decreto 635/2014,de 25 de julio, por el que se desarrolla la metodología de cálculo del periodo medio de pago a proveedores de las Administraciones Públicas,
- Manuales de Firmadoc BPM de Sage Aytos .